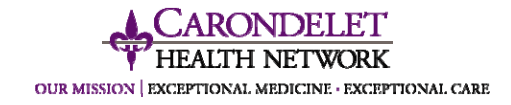

## **Remote** *ACCESS* **to the Carondelet Health Network**

- 1. To connect to the Carondelet Health Network computer network
	- a. From a network computer: type "*ACCESS*" in the address bar
	- b. From a computer outside the network: type **http://Access.carondelet.org**
- 2. You will see one of the following screens:
	- a. Screen 1 if you *do not have the Citrix Client* installed on your computer Go to **Step 3**.

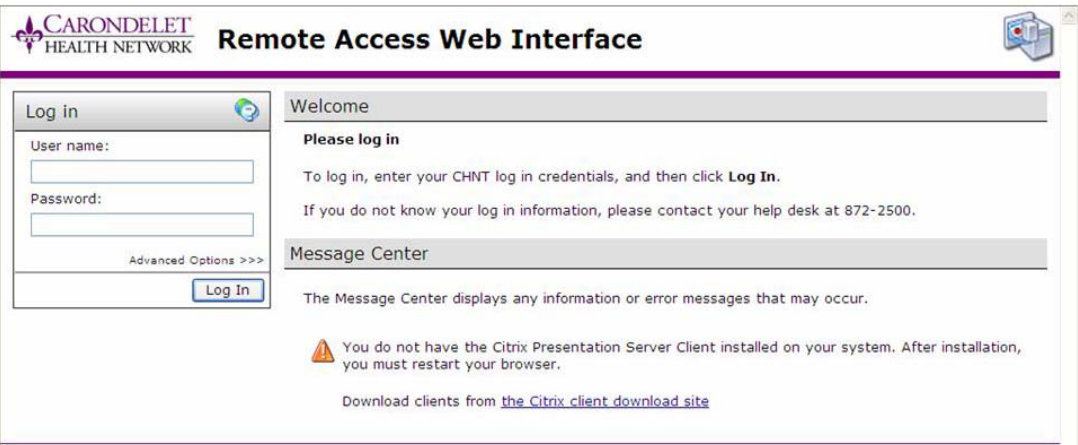

b. Screen 2 if the *Citrix Client is installed* – Go to **Step 6**

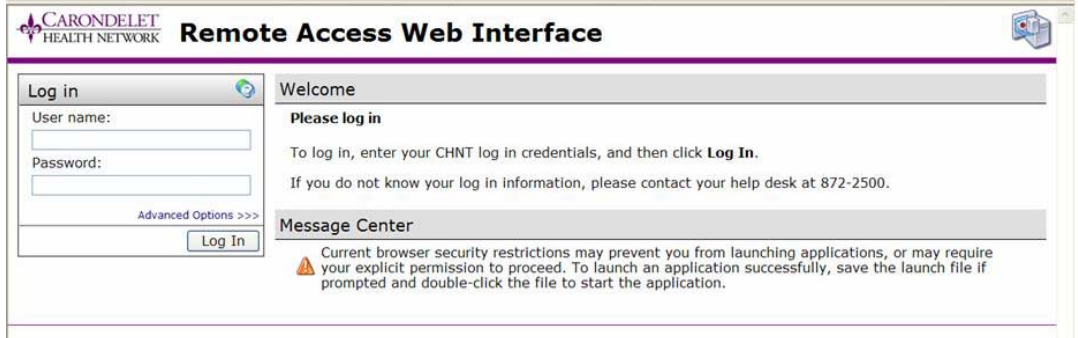

3. If you need to install the Citrix Client, click on the link **"Download clients from the Citrix download site"** 

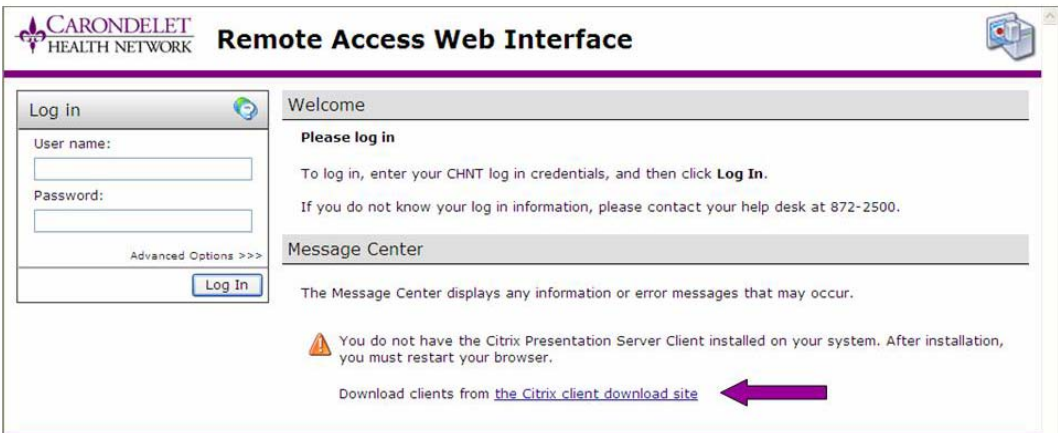

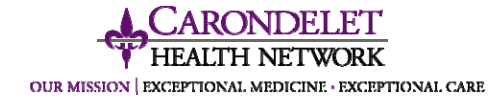

4. You will be taken to the COMPASS Help page

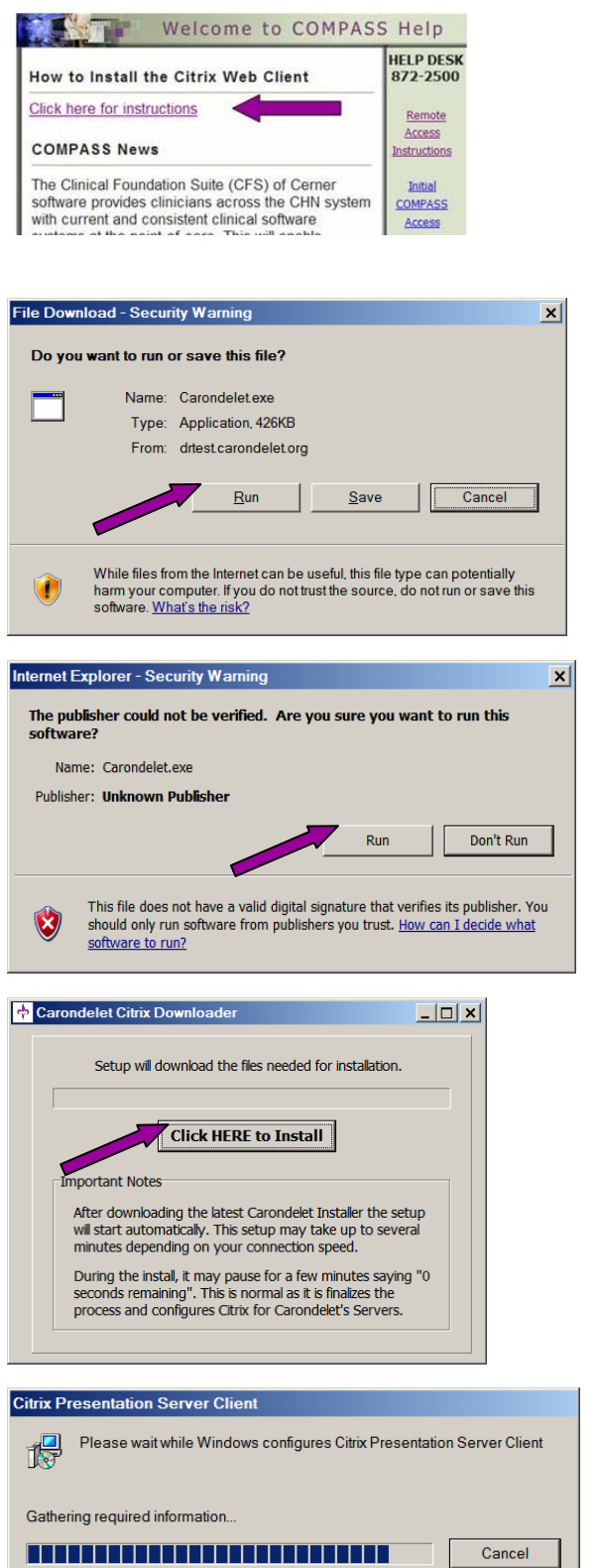

- a. Click on the topmost link "**Click here for instructions**".
- b. Follow step-by-step instructions to install the Citrix Client.
- c. Select **Run**

d. Select **Run**

e. Select **Click Here to Install**.

f. After downloading the latest Carondelet Installer, the setup will start *automatically*. This setup may take up to several minutes to complete, depending on your connection speed.

During the install, it may pause for a time indicating "*0 seconds remaining*". This is normal as it finalizes the process and configures Citrix for Carondelet's Servers*.*

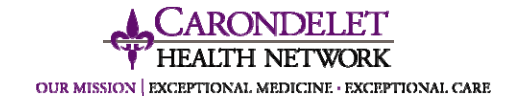

- 5. **Close** and **Restart** your Browser to activate changes.
- a. Type in http://Access.carondelet.org. The following screen will appear

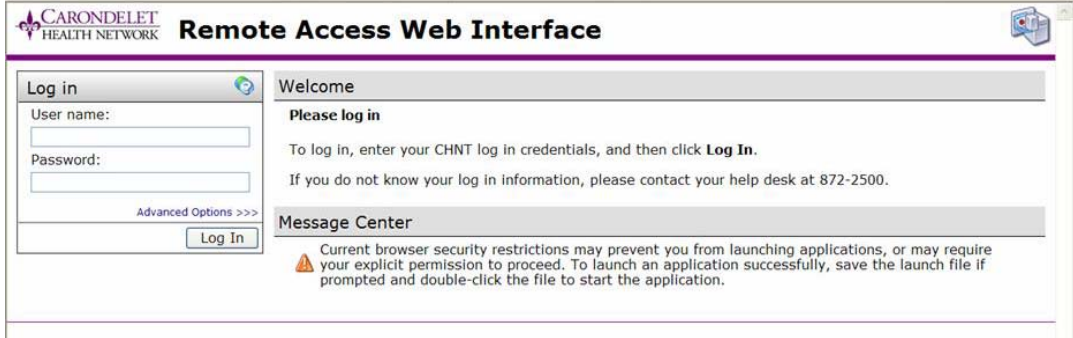

6. Log in with your **CHNT User name** and **Password**.

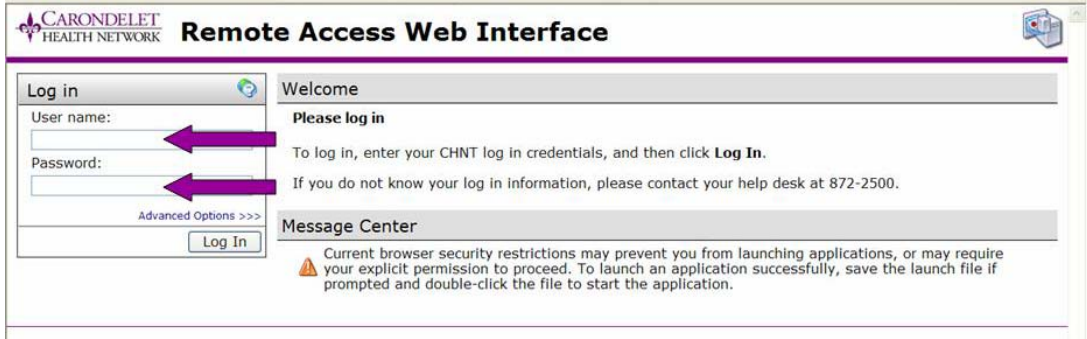

7. The following screen will appear with icons for the applications that you have permissions to access:

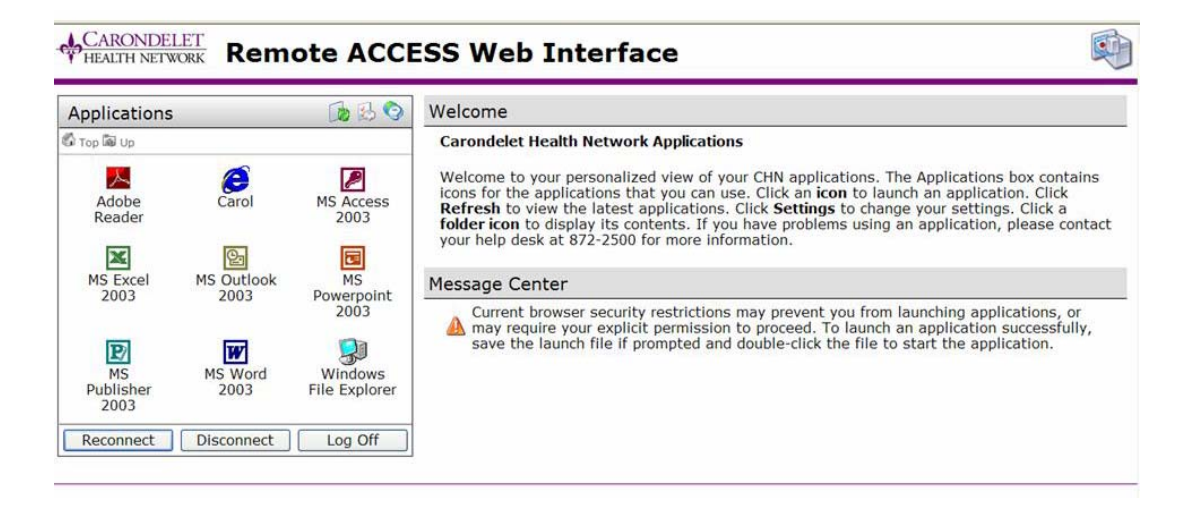

![](_page_3_Picture_0.jpeg)

- 8. Click the **Application** you want to access. You may have several applications open simultaneously.
- 9. If you receive the following message screen, your Access Account has not been set up. Please call the **CHN Help Desk at 872-2500**.

![](_page_3_Picture_56.jpeg)

10. After clicking the Application icon for the first time you will receive the following message

![](_page_3_Picture_57.jpeg)

11. The selected Application will now open.